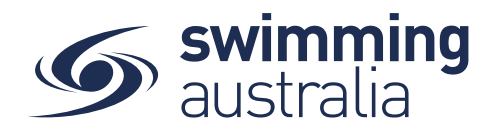

# HOW A SWIMMER ENTERS A MEET IN SWIM CENTRAL

To participate in races at upcoming swim meets, participants will need enter the meet via Swim Central. This help guide is for members wishing to enter and pay for race entries in upcoming swim meet events.

*If you are an individual member not attached to a family group entering a meet for yourself*, **Login** to Swim Central and go directly to **Events** from your personal dashboard.

To compete in meets, you need to have a primary membership assigned. To ensure you have your primary membership established, please following the steps [here.](#page-6-0) *This step is only required once, if your primary membership is already established, you do not need to complete this step again.*

*If you are the Head of a family group entering a child/dependant to participate in a meet,* **Login** to Swim Central and **Unlock** your family group by entering your family administration PIN.

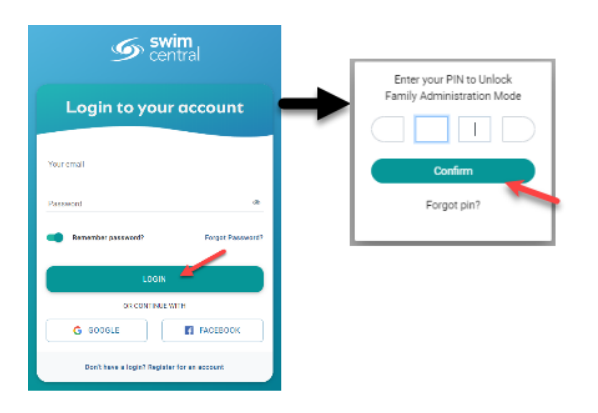

To compete in meets, competitors need to have a primary membership assigned. To ensure you and/or your children have your primary membership established, please following the step[s here.](#page-6-0) *This step is only required once, if primary membership has is already established for each member, you do not need to complete this step again*.

Select **Family** from your personal dashboard then choose the child profile you want to enter to race in the upcoming meet.

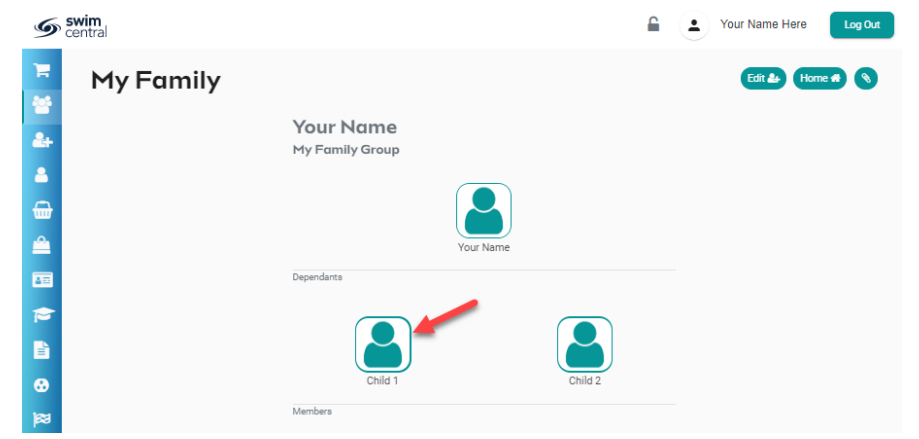

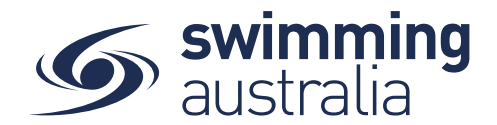

# *\*\* If you are entering more than one child, you will complete the entry process for one child before proceeding with the second. Payment for all entries will be a single transaction at the end.*

From that child's dashboard home screen, select **Events**. You will know you are representing that child when you see the gold ribbon at the top and the name on the dashboard is the name of the child you are entering.

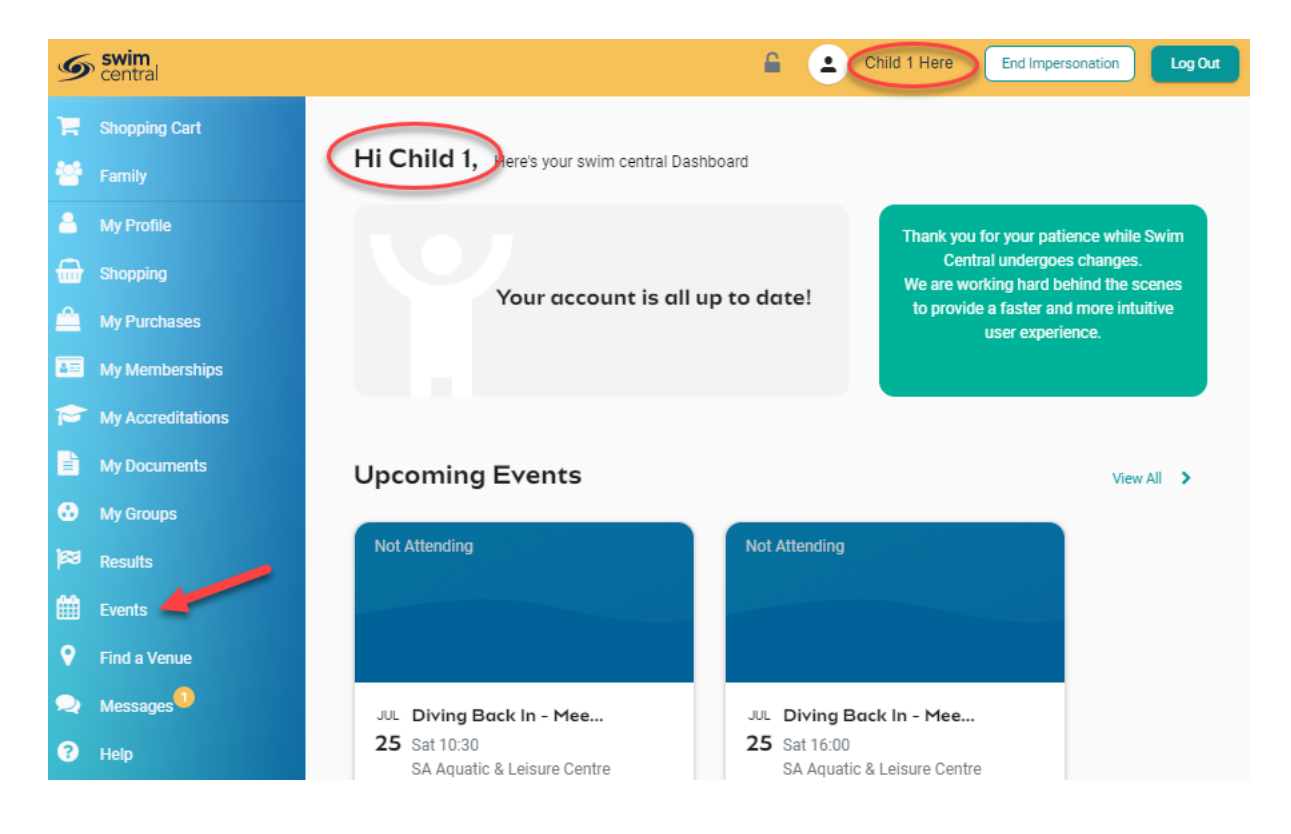

#### **FINDING A MEET**

From the Events home screen, you will see a calendar view that shows all upcoming meets your club/organisation is linked to. Generally, clubs/organisations are linked to their Region/District/Area in addition to State. If you are looking to enter a meet that is not shown on your events calendar, please contact your State Administrator.

Select the meet you are looking to enter by using the calendar tool and clicking on the date. Available meets will show for that date, select the meet to view details on the right.

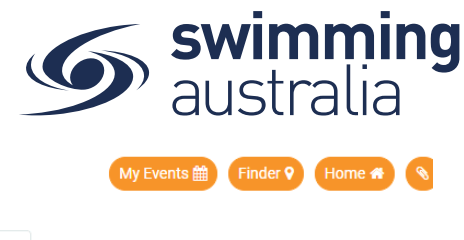

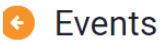

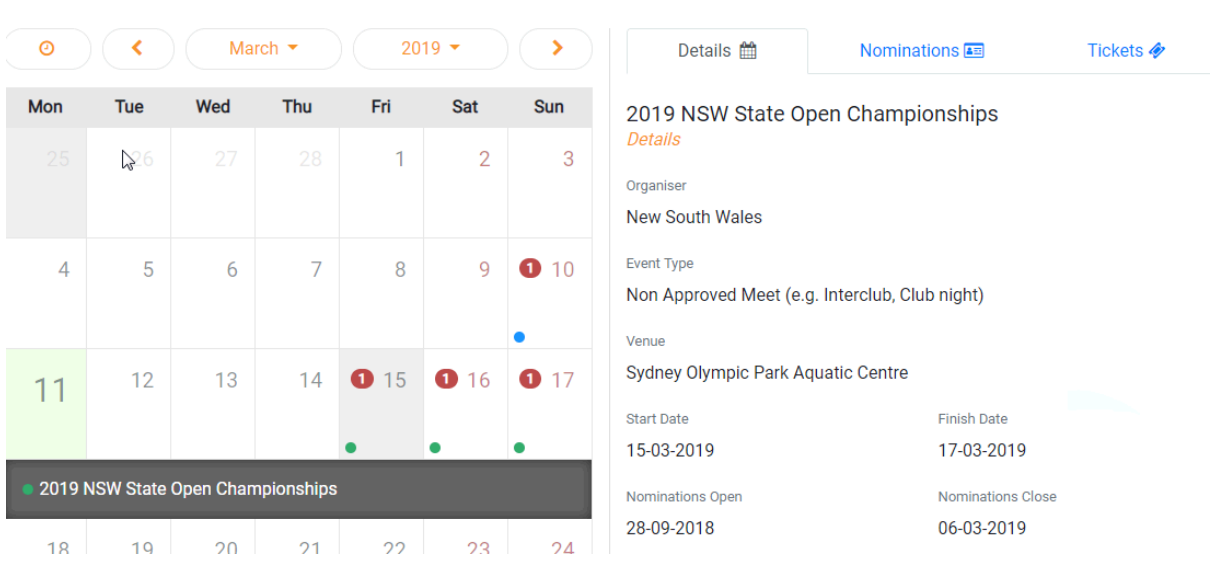

## **ENTERING THE MEET**

Once you have found the right meet, Select the *Nominations tab* from the event details on the right and click *Nominate* 

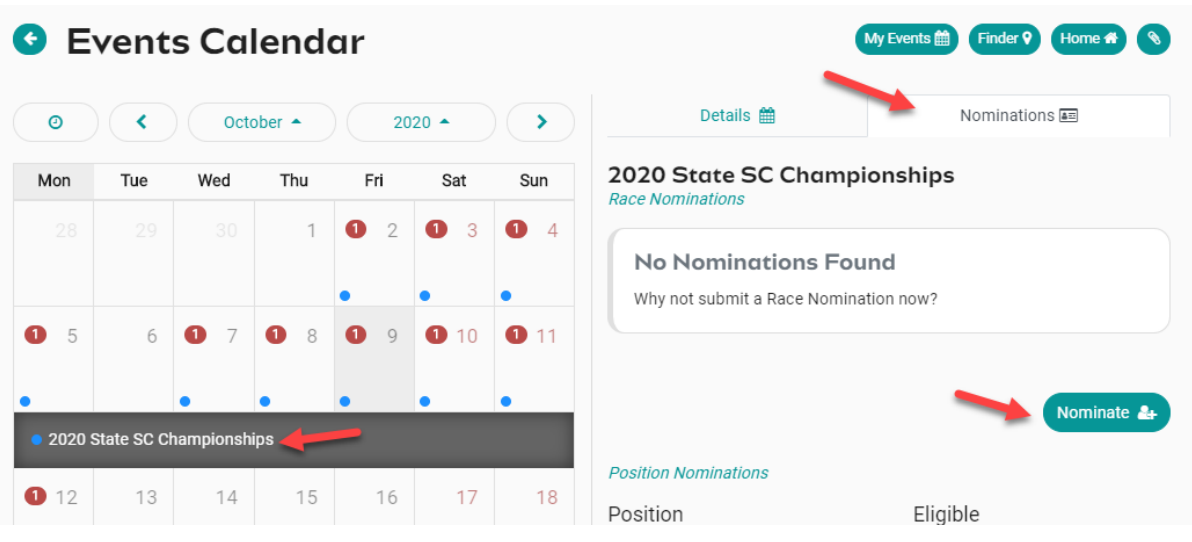

A list of all events this swimmer is eligible to enter will appear. This list has already been sorted for age and gender, in addition, if the event requires a qualification time, this will be beneath the event. If the swimmer is eligible to enter, you will see  $\left( \mathbf{F} \right)$  to the right of the event with the price of entry for the event. If the swimmer is not eligible to swim due to not having the qualifying time, you will see  $\bullet$  to the right of the event.

Select **Add to Cart** for each event you want to enter the swimmer in. You will see the icon change to  $\bullet$  which will indicate that you have entered the swimmer in that event. If you make a mistake, simply click on the  $\mathbb{R}$  to remove the entry.

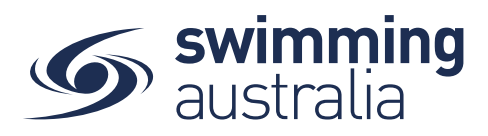

You will see the number adjust in your shopping cart on the top left  $\mathbb{R}^2$  to reflect additions/removals.

#### **Nominations**

Listed below are the races for which you may be able to nominate based on age and gender.

This meet is Short Course and will Allow Converted Nonconforming qualification times recorded using Manual (or more accurate) equipment achieved on, or after 1.1.2015

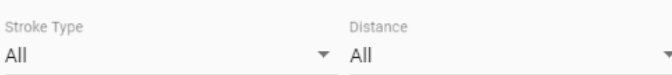

\* venue local time

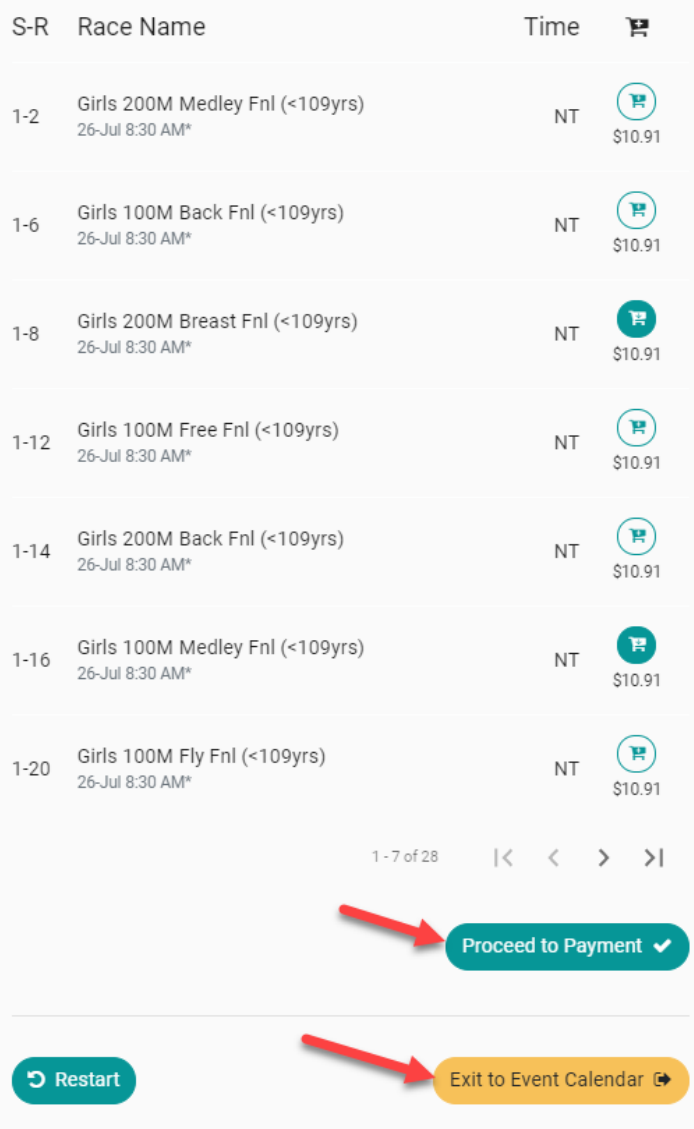

Once you have entered all the events for that swimmer, you can either **Proceed to Payment**, **Exit to the Event Calendar**, or **Restart**.

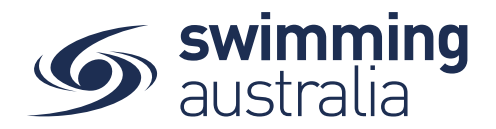

If you select **Proceed to Payment**, you can review items in your cart, adjust if necessary and proceed to payment to complete the entry process for this one meet for this one swimmer. *If you wish to enter another child, see below (ENTERING MORE THAN ONE CHILD).*

If you select **Exit to Event Calendar**, you can select another swim meet from the event calendar and follow the entry steps to add entries for this same swimmer for a different meet to your shopping cart. This allows you to enter more than one meet for that single swimmer and have one payment transaction for all entries. *If you wish to enter another child, see below (ENTERING MORE THAN ONE CHILD).*

If you select **Restart,** you will clear all race entries from your cart and will start over in the process.

#### **ENTERING MORE THAN ONE CHILD**

To complete entries for another child for the same meet or different meets, simply click on Family in the top left beneath the Shopping Cart icon then select the second child you with to enter to race. You will then go to Events in that child's home and repeat the process of finding the meet, then adding entries to your cart. You will see the total number of events entered for your family reflected in the Shopping Cart item count as you go along.

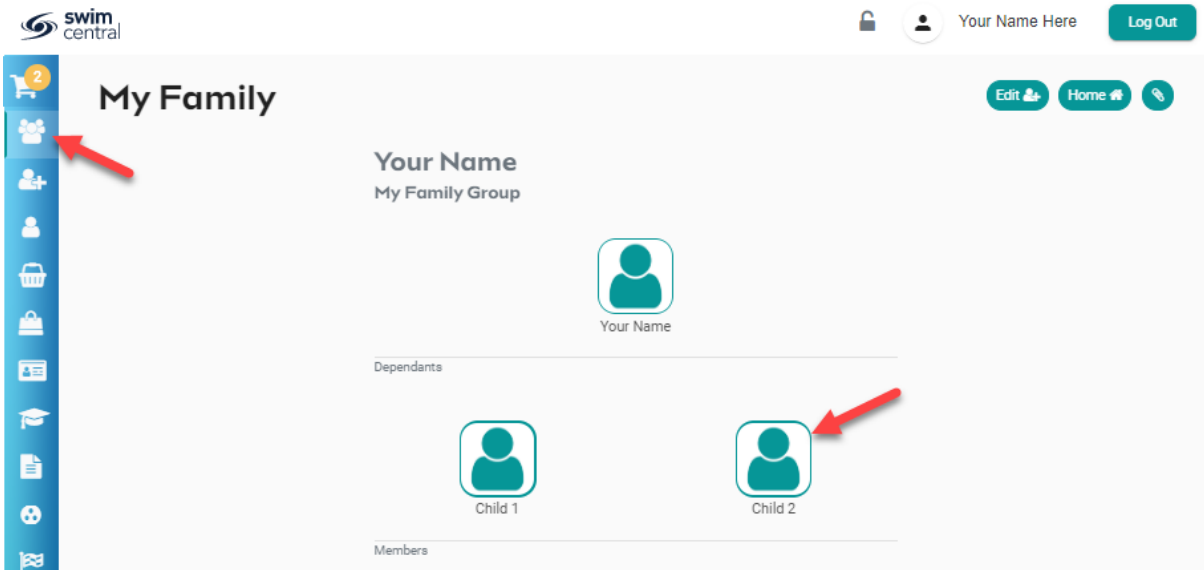

#### **PAYING FOR MEET ENTRIES**

Once entries have been added to the Shopping Cart, click on the cart icon on the top left or select **Proceed to Payment**. You will see a confirmation screen listing all events you entered for each swimmer and which meets have been entered. Confirm all entries and, if necessary, remove any unwanted items by clicking the  $\times$  .

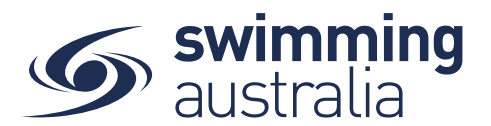

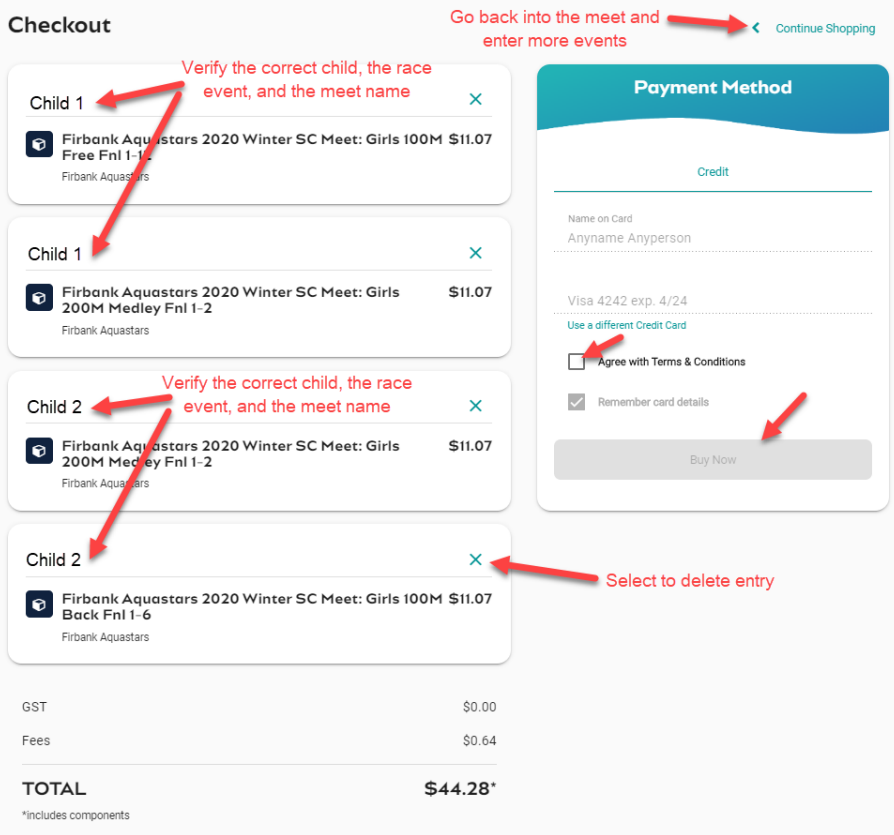

Enter payment details then select Agree with Terms & Conditions in the Payment Method window to complete the purchase.

Verify that your purchase is complete by going to My Purchases from your dashboard home screen and seeing that the purchase status is set to complete for the transaction.

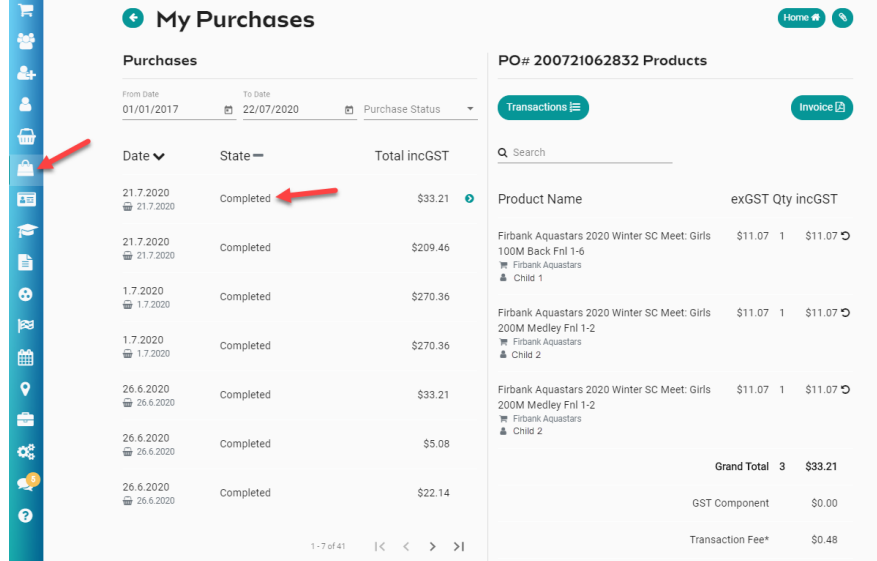

If the Purchase Status is showing Payment Pending, select **Make Payment** to complete the transaction.

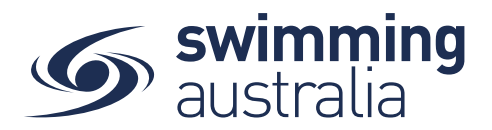

# <span id="page-6-0"></span>HOW TO SET A PRIMARY MEMBERSHIP

Within Swim Central, each participant can purchase a membership from any number of clubs/organisations. *However, each participant needs to select which is their primary membership for competition purposes.* This help guide is for setting primary memberships in two different circumstances, for the individual membership holder (if applicable) and for dependants.

### **SET YOUR OWN PRIMARY MEMBERSHIP**

From your Swim Central homepage, select **My Memberships** from the left-hand navigation panel of your dashboard.

Select a Membership from your list on the left to view more information on the right. To set the selected membership as 'Primary' click on **Make Primary** above the membership details on the right to make the membership your primary membership. You will see a green tick appear to indicate you have designated this membership as your primary membership.

### **SET PRIMARY MEMBERSHIP FOR CHILDREN**

Upon login, enter your family administration PIN to unlock your family. From your Swim Central homepage, select **Family** from the left-hand navigation panel of your dashboard. Click on the child for which you would like to set the primary membership. You will land on that child's dashboard. From the menu options, select **My Memberships**.

Select a Membership from the list on the left to view more information. To set the selected membership as 'Primary' click on **Make Primary**. You will see a green tick indicating you have selected that membership as that child's primary membership.

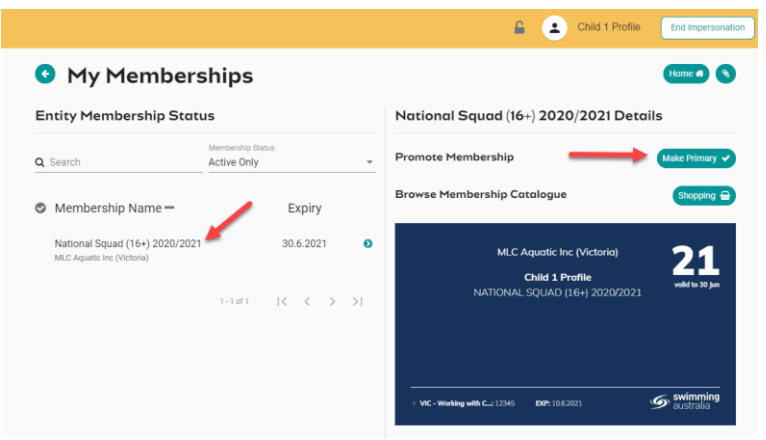

Select **End Impersonation** to go back to the family group and select any other people needing a primary membership established. Repeat this process as required until you and all children have a primary membership designated.